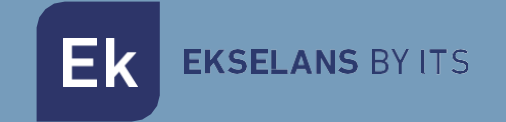

# MANUALE UTENTE **EK DR-1** 180011

# Ricevitore IPTV Android V9

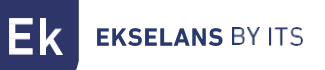

## **INDICE**

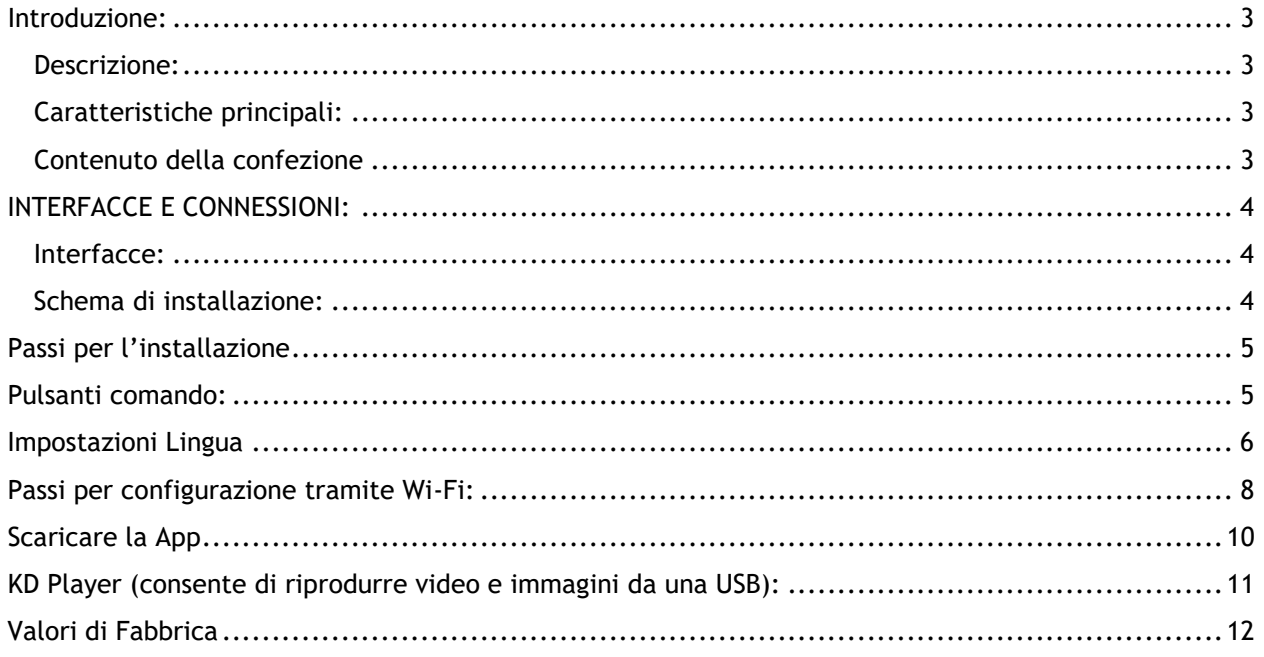

### <span id="page-2-0"></span>**Introduzione:**

#### <span id="page-2-1"></span>Descrizione:

Ricevitore IPTV con sistema operativo Android. EK DR-1 consente di guardare video su Youtube e usufruire di altre applicazioni direttamente nela propria TV. Si potrà condividere immagini o video dalla nostra USB nel DR-1 EK.

#### <span id="page-2-2"></span>Caratteristiche principali:

- 4K / HD.
- H264 / H265.
- Wi-Fi 2,4 GHz.
- CPU ARM Cortex-A53 / GPU Mali-450MP.
- RAM 2 Gb / ROM 16 Gb.
- 2 x porte USB 2.0.
- 1 x connettore HDMI.
- 1 x porta RJ45
- 1 x connettore AV.
- Accessorio esterno per sensore infrarossi.
- Accessorio per montaggio a muro.

#### <span id="page-2-3"></span>Contenuto della confezione:

- 1. 1 x EK DR-1
- 2. 1 x Cavo HDMI da 1 m.
- 3. 1 x sensore infrarossi.
- 4. 1 x Telecomando (AAA / IEC R03 pile comprese).
- 5. 1 x Alimentatore.
- 6. 1 x Accessorio per montaggio a muro.

## <span id="page-3-0"></span>**INTERFACCE E CONNESSIONI:**

#### <span id="page-3-1"></span>Interfacce:

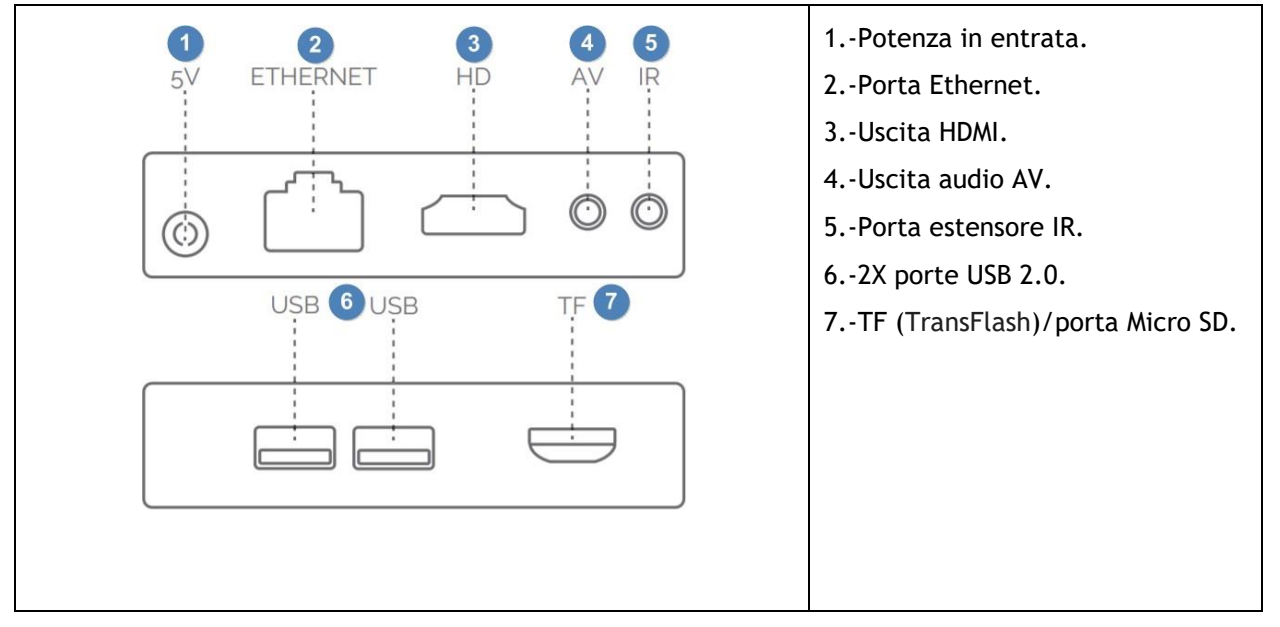

#### <span id="page-3-2"></span>Schema di installazione:

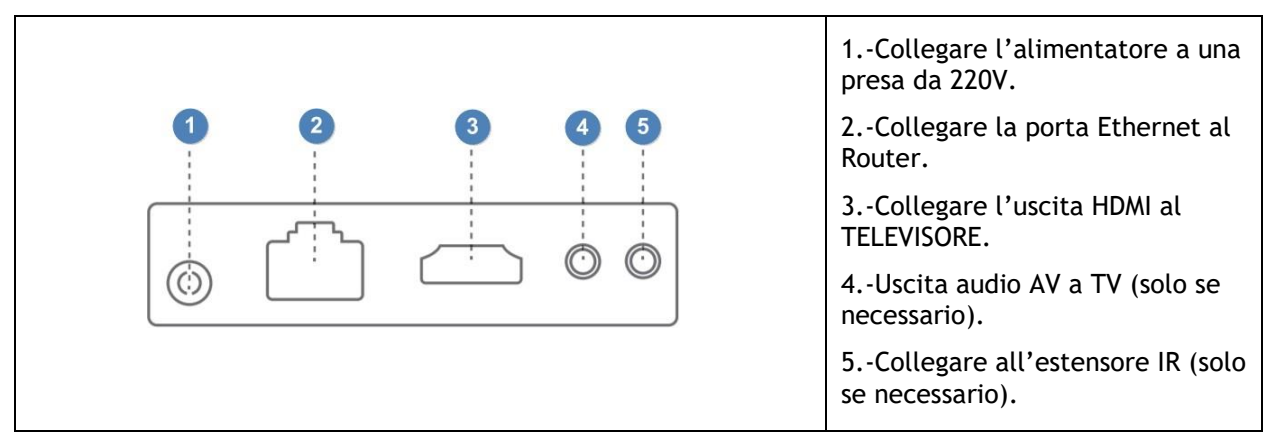

## <span id="page-4-0"></span>**Passi per l'installazione:**

- 1. Posizionare l'apparecchio in modo che possa ricevere la minor quantità di calore possibile da altri dispositivi.
- 2. Prima di accenderlo, la connessione deve essere eseguita come indicato nello schema di installazione: non è obbligatorio usare le porte AV e IR, pertanto collegarle solo se è necessario.
- 3. Regolare il canale TV all'entrata HDMI, alla quale è stato collegato il EK DR-1.
- 4. Accendere il EK DR-1 con il pulsante sul telecomando<sup>(b)</sup>.
- 5. Attendere che si carichino tutte le applicazioni (solo se fosse la prima installazione o dopo un ripristino ai valori di fabbrica). Dovrebbe apparire come mostrato nella seguente immagine. Il simbolo  $\frac{1}{6}$  indica che il cavo LAN è collegato.

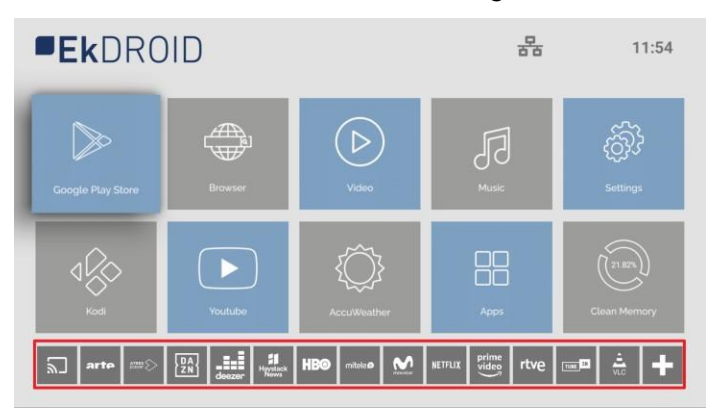

## <span id="page-4-1"></span>**Pulsanti comando:**

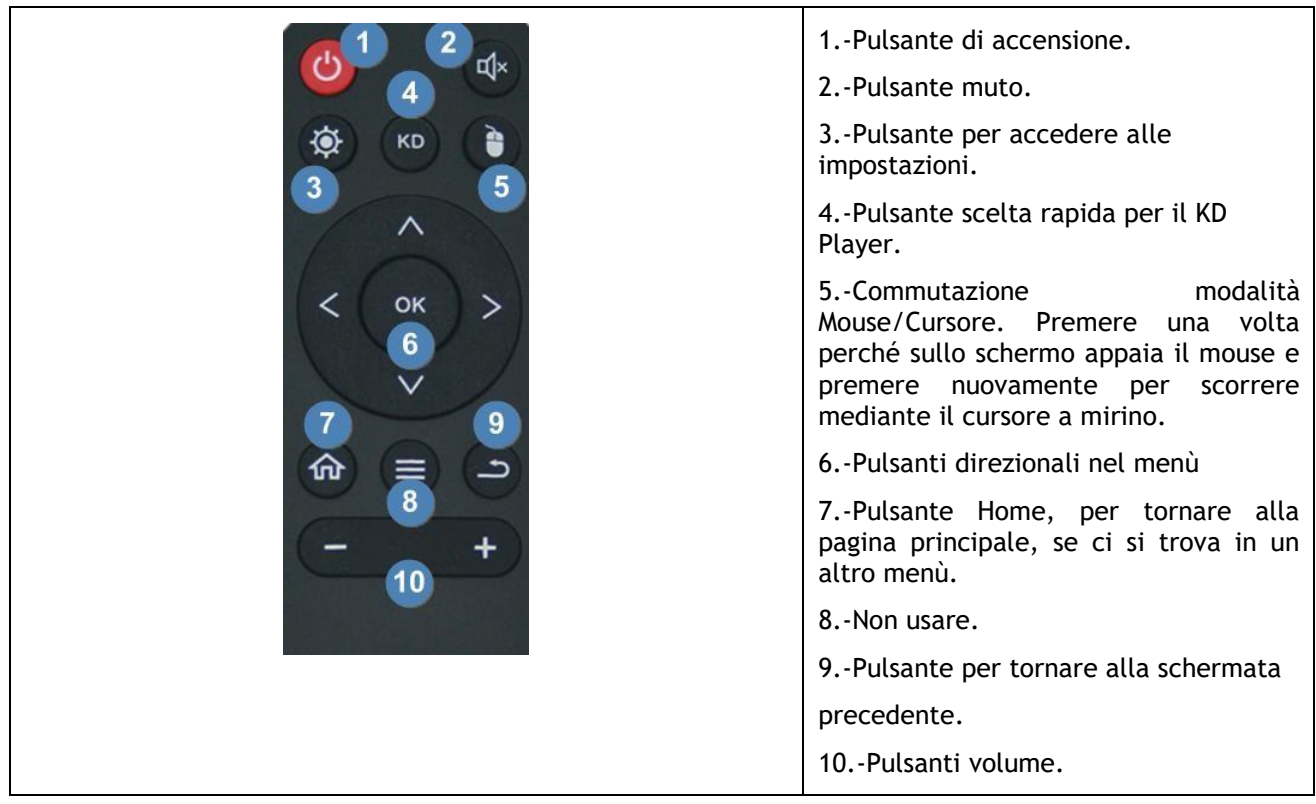

### <span id="page-5-0"></span>**Impostazioni Lingua:**

1. Accedere a "Impostazioni".

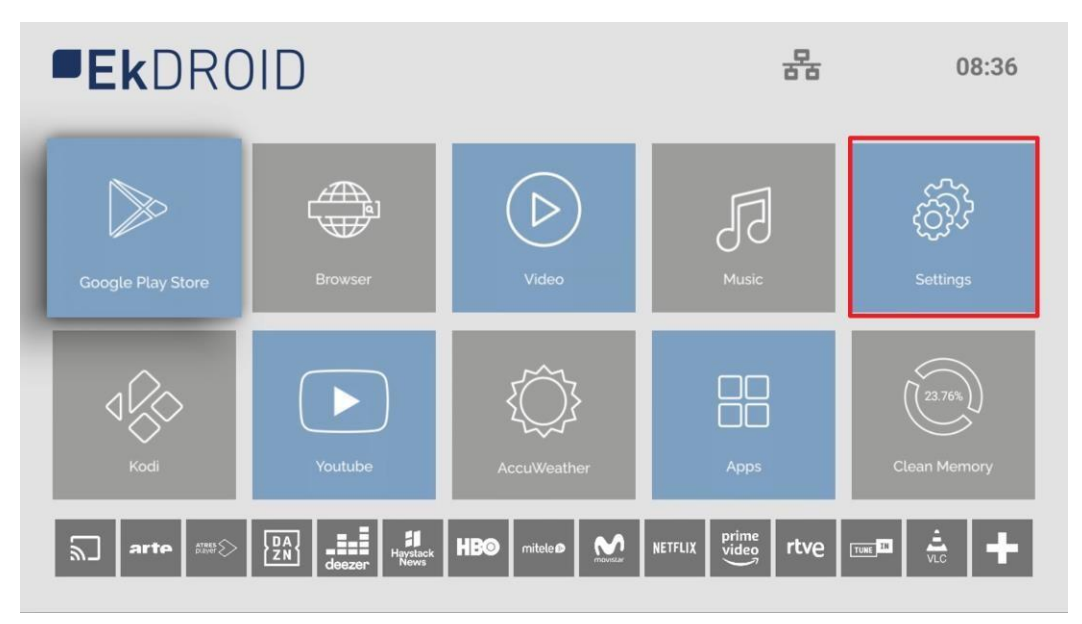

2. Poi "Preferenze Dispositivo".

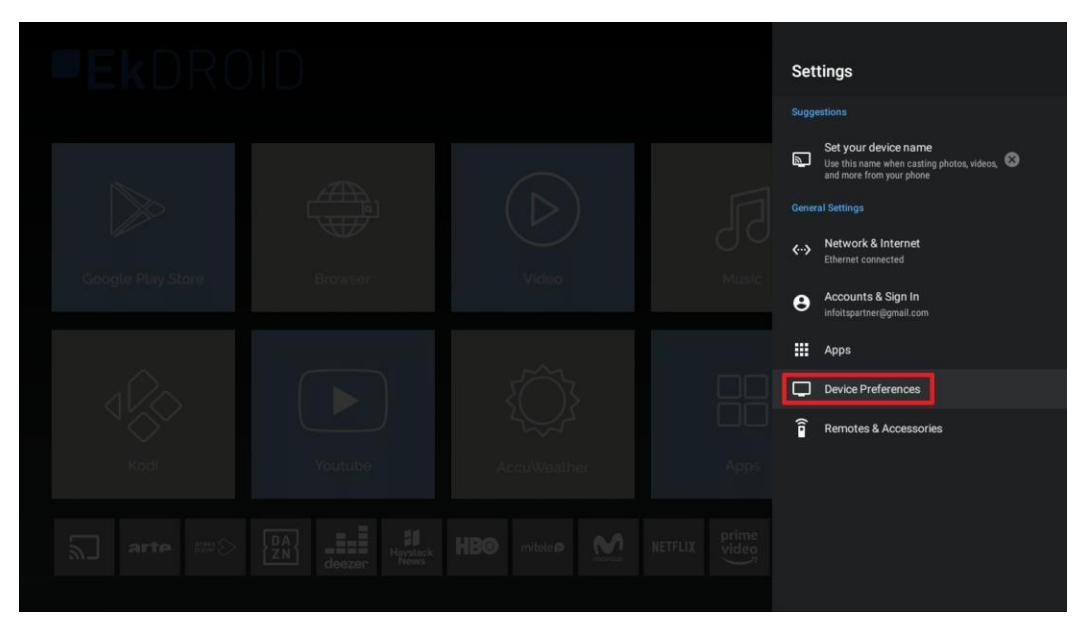

EKSELANS BY ITS Ek

3. Selezionare "Lingua".

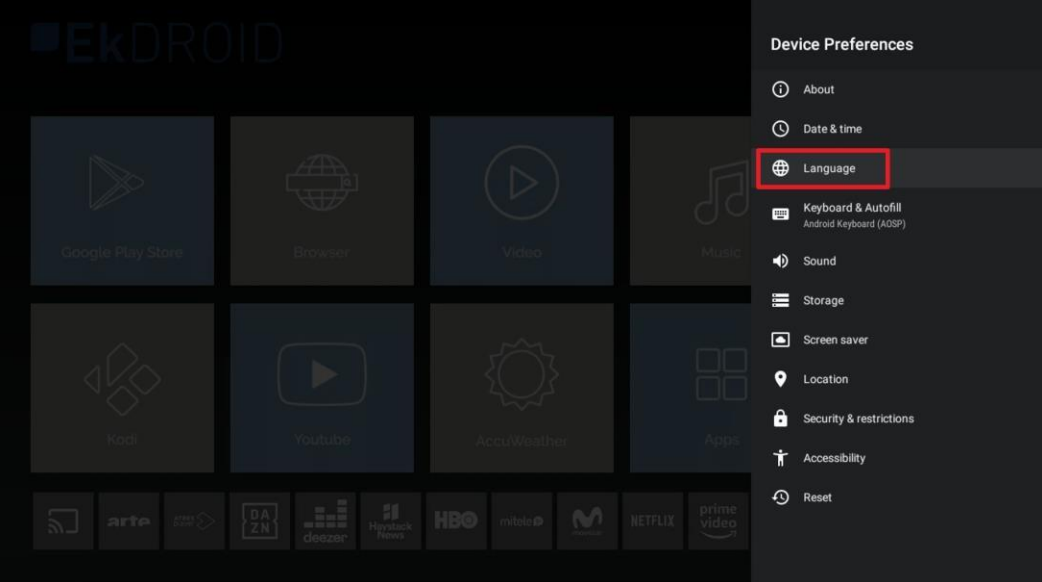

4. Selezionare una lingua.

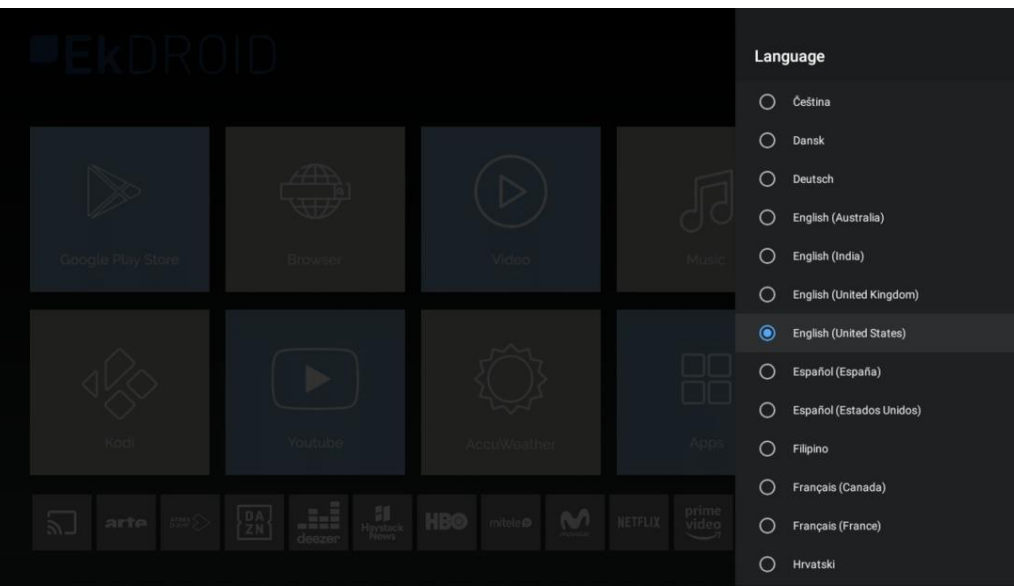

Ek **EKSELANS BY ITS** 

## <span id="page-7-0"></span>**Passi per configurazione tramite Wi-Fi:**

- 1. Scollegare il cavo Ethernet. Questo passo è necessario poichè non è possibile configurare in Wi-Fi se il cavo Ethernet è collegato.
- 2. Accedere a Impostazioni.

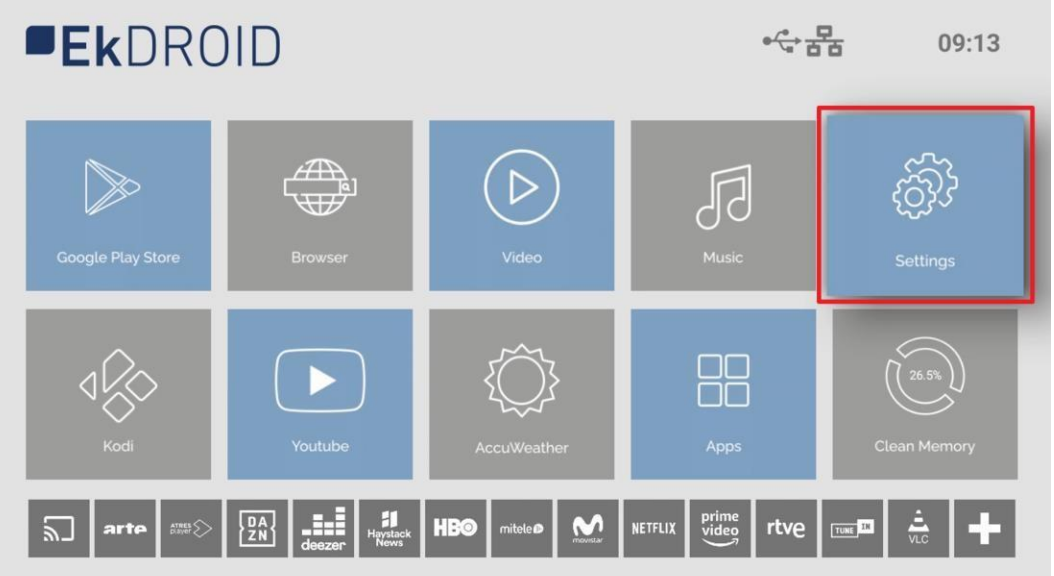

3. Poi a "Rete e Internet"

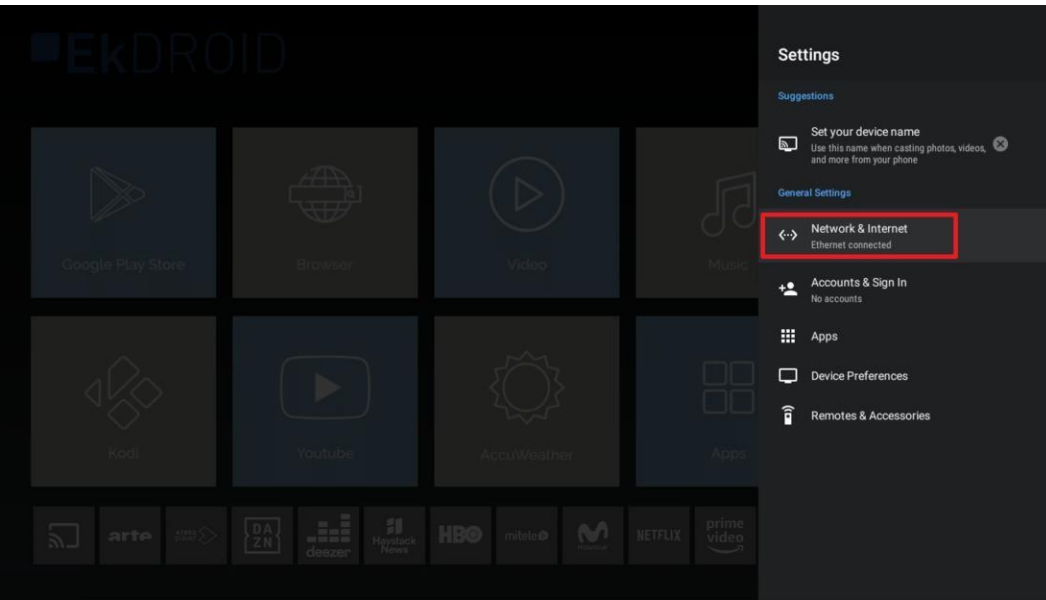

**EKSELANS BY ITS** Ek

1. Selezionare la rete Wi-Fi. Impostare la password.

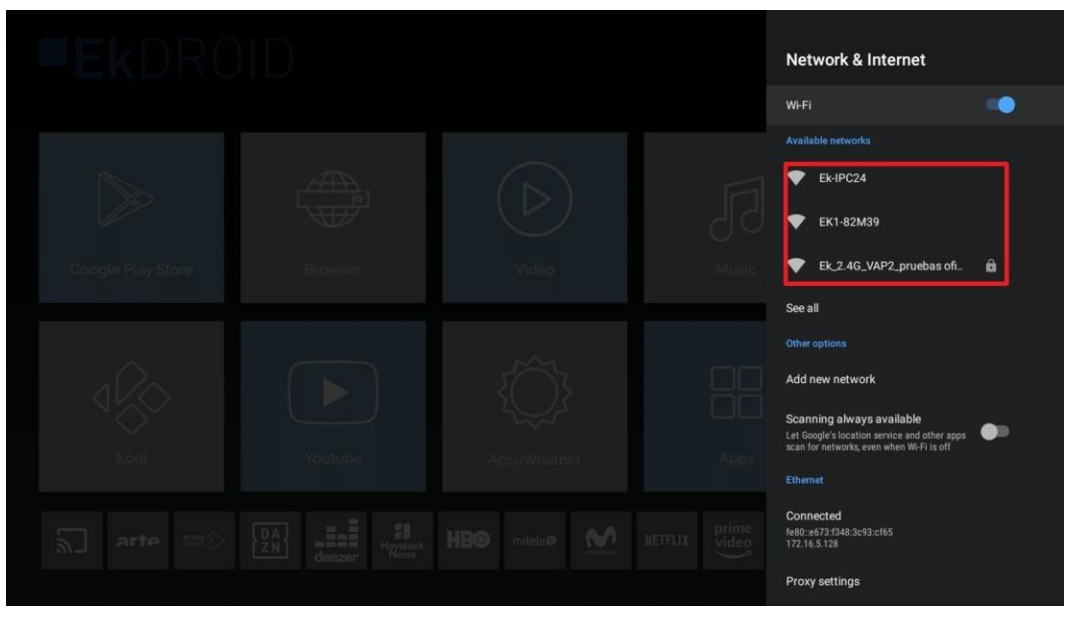

2. Se collegato correttamente, nella pagina Home apparirà l'icona del Wi-Fi.

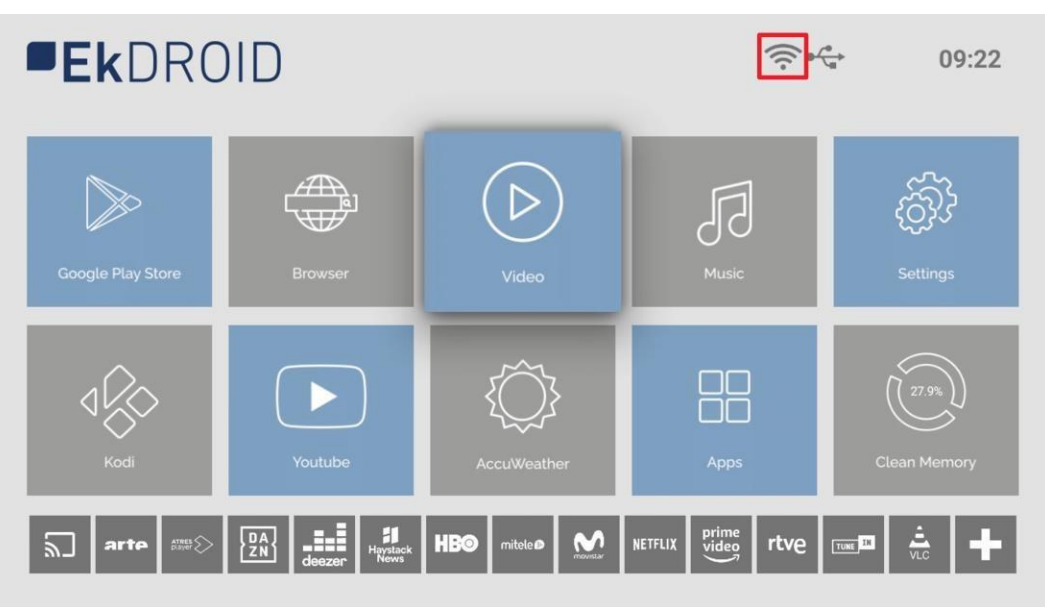

## <span id="page-9-0"></span>**Scaricare la App:**

1. Aprire Google Play Store.

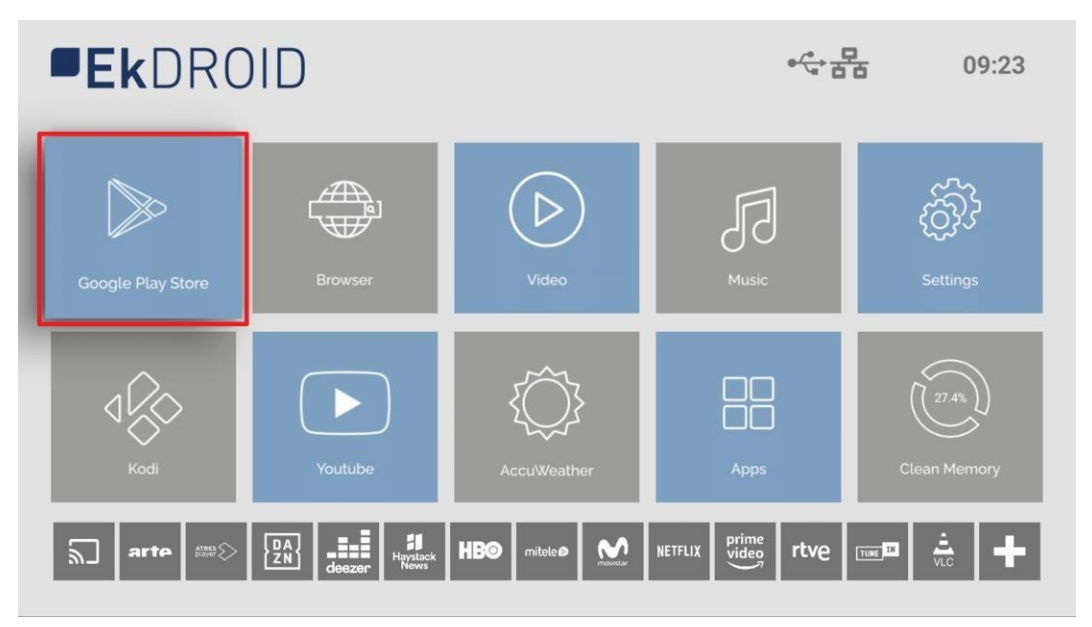

2. Effettuare il log-in in Google Play. Utilizzare il proprio account o, se non se ne possedesse uno, crearlo. Per comodità dell'utente, è possibile utilizzare tramite le porte USB una tastiera e mouse (non in dotazione con EK DR-1).

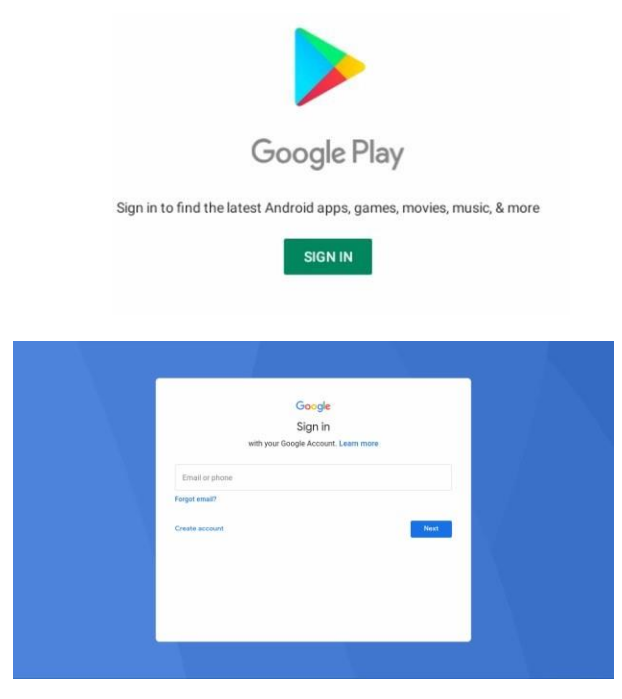

3. È possibile scaricare App da Google Play Store.

### <span id="page-10-0"></span>**KD Player (consente di riprodurre video e immagini da una USB):**

- 1. Premere il tasto KD del telecomando.
- 2. Accettare l'accesso.

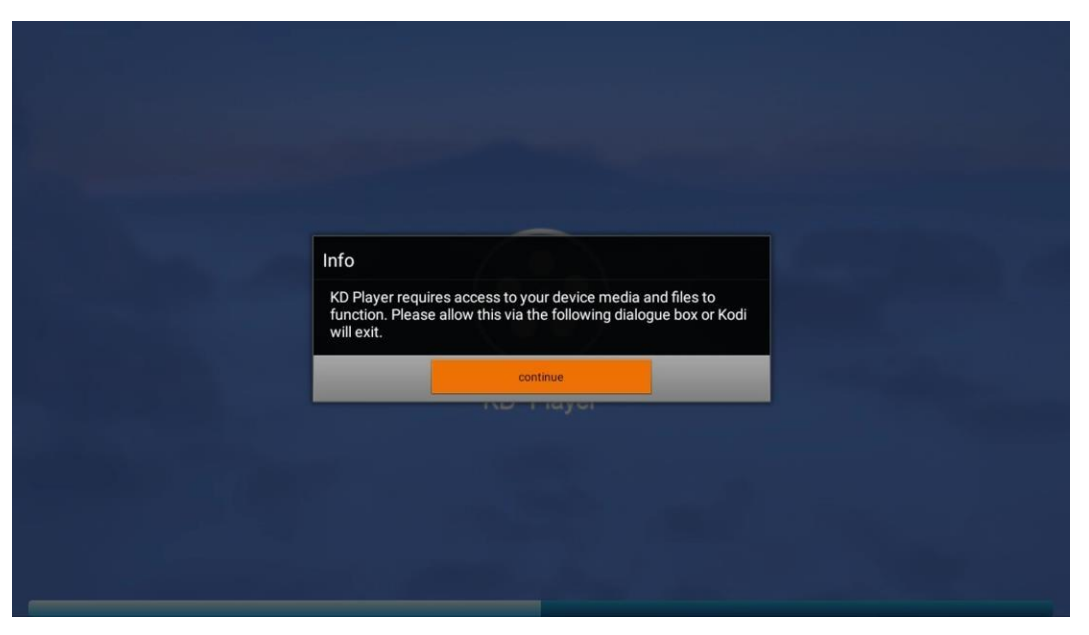

3. Entrare in "Galleria" o "Video" e indicare il percorso dalla USB. Aprire file video o immagini che si desidera riprodurre (ad esempio, video in formato MP4 e foto in formato jpg).

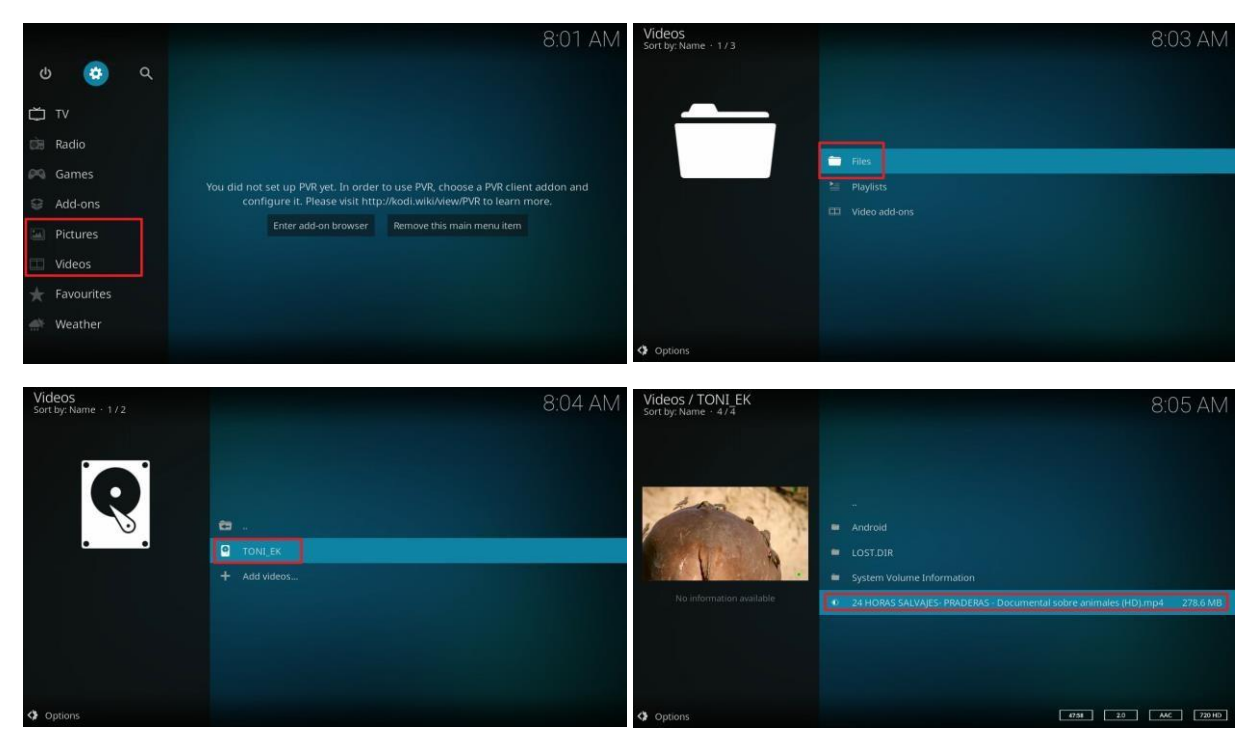

## <span id="page-11-0"></span>**Valori di Fabbrica**

1. Entrare in "Impostazioni".

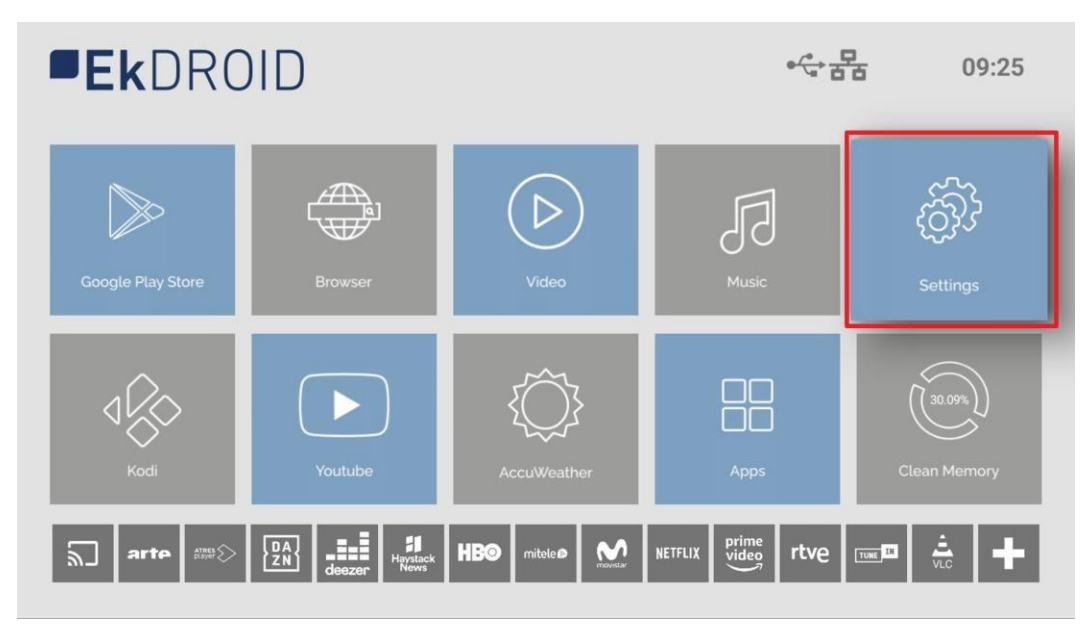

2. Accedere a "Preferenze Dispositivo".

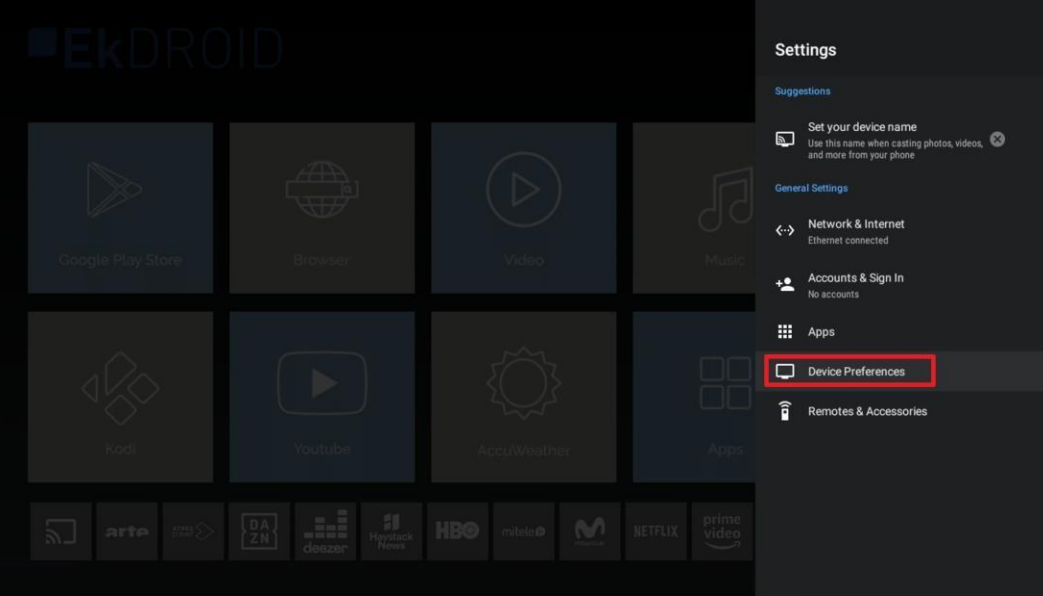

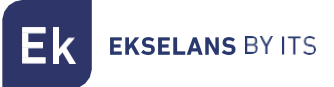

3. Cliccare su "Reset".

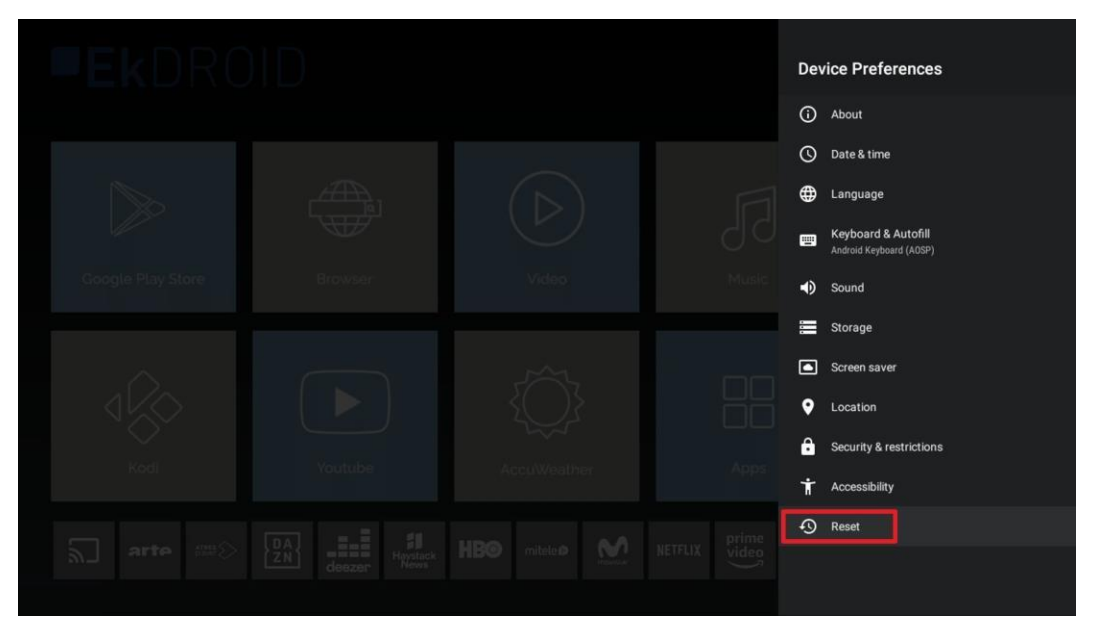

4. Cliccare su "Reset".

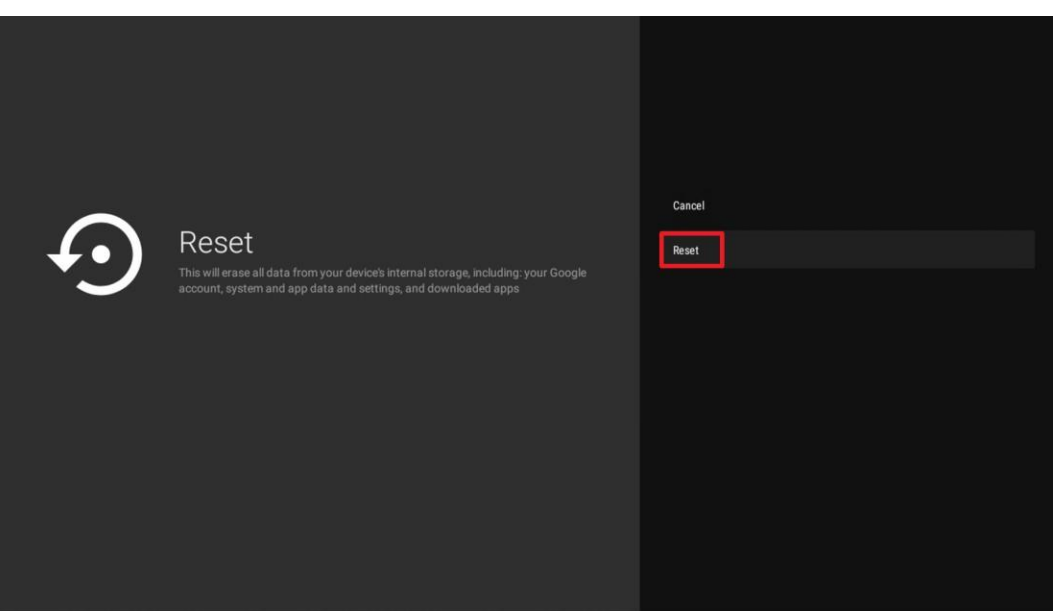

5. Selezionare "Cancella tutto". Il dispositivo sarà ripristinato alle impostazioni predefinite di fabbrica.